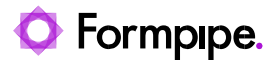

# **9.2 Skriv dagsordenspunkt som ét dokument**

Et dagsordenspunkt oprettes på den sag, der skal behandles eller kræver en beslutning. Oprettelsen kræver medarbejderen har de behørige *Rettigheder*.

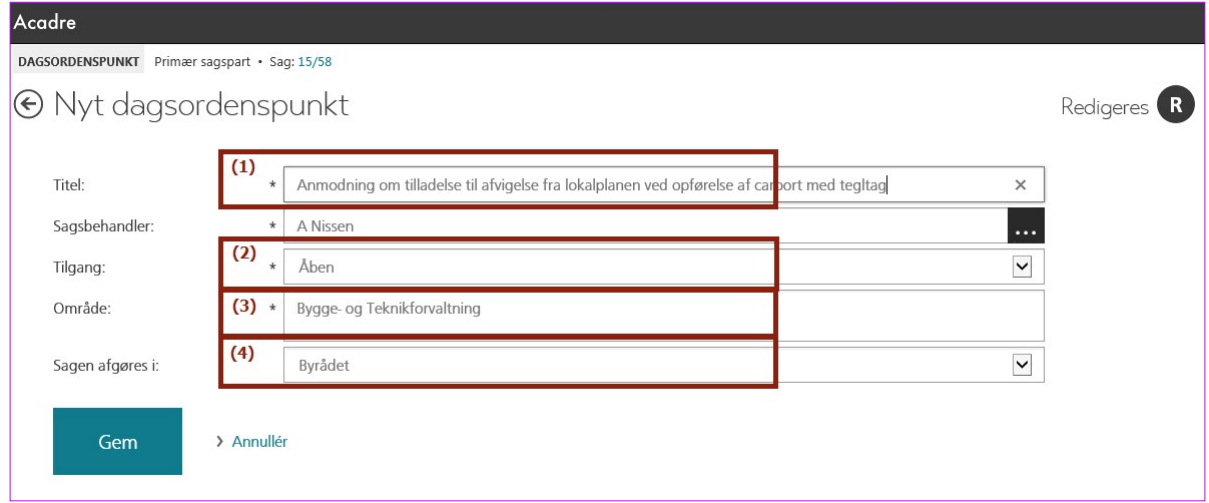

• Find sagen frem og åbn sagsprofilen

#### **1.** Klik på *Ny...* i *Topmenuen* og vælge **Dagsordenspunkt**

#### Dialogen *Nyt dagsordenspunkt* åbner

Udfyld manglende og påkrævet dagsordenspunktsinformationer:

- a. *Titel* (1): Her skriver du "overskriften" på sagsfremstillingen. Titlen vil fremgå af dagsordenen og i træstrukturen i Acadre MM og skal derfor have et sigende indhold
- b. *Sagsbehandler*: Default udfyldt med dit brugernavn. Klik på opslagsknappen **\*\*\***, hvis du vil vælge en anden
- c. *Tilgang*: (2) Her angiver du hvem, der må se punktet. Du kan vælge mellem:
	- i. *Åben* punktet er offentligt tilgængeligt
	- ii. *Lukket* punktet er ikke offentligt tilgængeligt
	- iii. *Person* punktet omhandler personfølsomme emner og behandles fortroligt. Denne tilgang kan være konfigureret anderledes hos dig!
- d. *Område*: (3) Her kan du uddybe, hvilket område punktet vedrører
- e. *Sagen afgøres i*: Hvis sagen skal behandles i flere udvalg, vælger du her hvilket udvalg, der træffer afgørelsen.
- **2.** Klik *[Gem]* og punktet er oprettet

## **9.3 Rediger dagsordenspunktets tekst**

Når du skal redigere et dagsordenspunkt kan du enten redigere det som ét samlet dokument, eller hvert afsnit for sig.

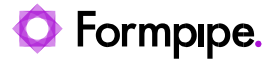

- Fremfind dagsordenpunktet du kan evt. anvende genvejsfelterne på startsiden: *Seneste dagsordenspunkter*, *Mine dagsordenspunkter* eller *Mine dagsordenspunkter som ikke er i kø*
	- 1. Klik på dagsordenspunktet i oversigten, som du ønsker at behandle

Dagsordenspunktsprofilen åbner og som standard vises dagsordenspunktet nu i en punktvisning.

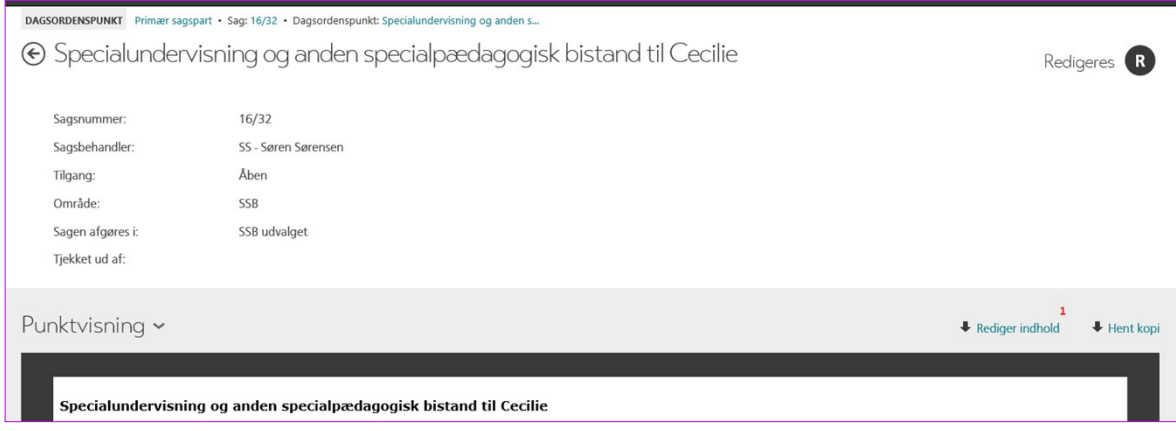

2. Klik nu på *Redigér indhold* (1)

Dagsordenspunktet åbner i Word og du skriver din tekst under den rette overskrift

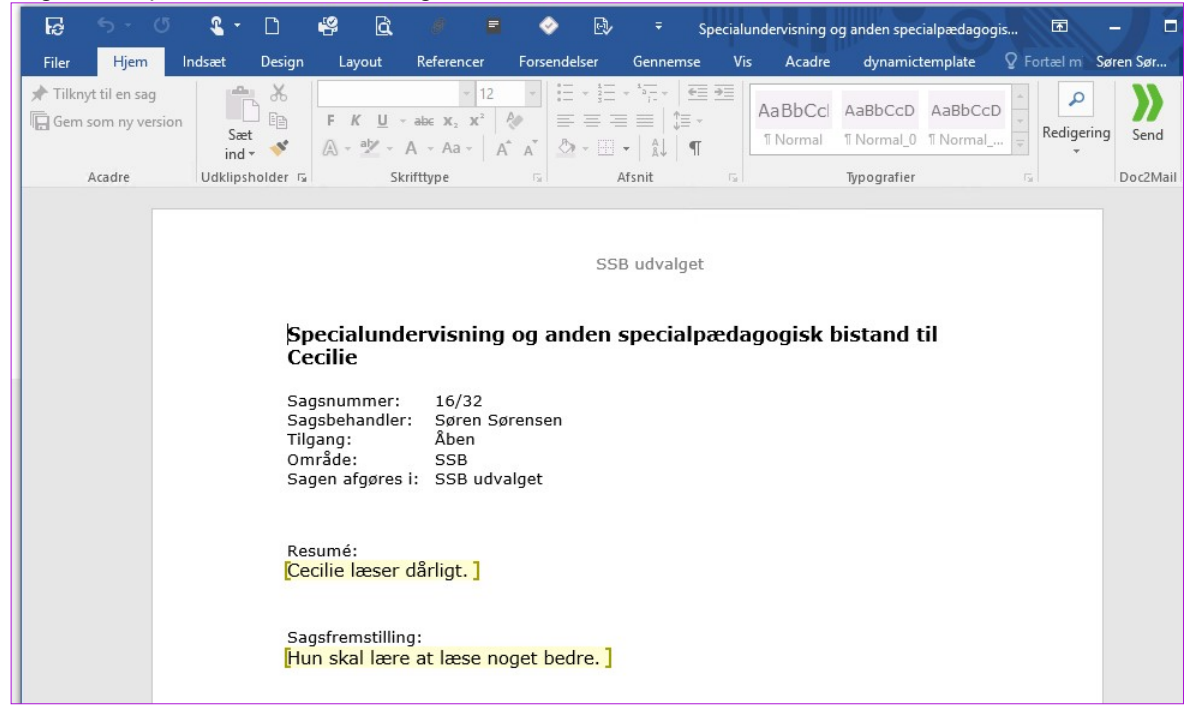

Du kan kun skrive inden for afgrænsede områder i dokumentet, det er for at beskytte andre oplysninger, der indsættes med flettefelter.

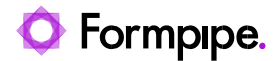

- 3. Klik på **[Luk]** i Word og du bliver promptetMicrosoft Word  $\overline{\mathbf{x}}$ Ţ Skal de ændringer, du har foretaget i "Beskrivelse af sagen\_21\_89", gemmes? Gem ikke  $Gem$ Annuller
	- 4. Klik *[Gem]* og dagsordenspunktet med rettelser er gemt

Du skal være opmærksom på, at der kan være tekstformater, som ikke er tilladt i et dagsordenspunkt. Det kan være, at du gerne vil markere en tekst ekstra tydeligt, og derfor vælger de fx fed, rød skrift. Men hvis skabelonen ikke tillader denne skrift, så vil den automatisk blive fjernet. Derfor kan det være en fordel at anvende kommentering i stedet for.

**Bemærk:** Når du returnerer til browseren, skal du anvende F5-tasten til at opdatere websiden med dagsordenspunktet, for at du kan se rettelserne i dokument-previewet.

## 9.4 Rediger et afsnit af dagsordenspunktets tekst

Vil du redigere i et enkelt afsnit, kan du i stedet:

- 1. Klikke på visningsdelen af Dagsordenspunktsprofilen
- 2. Vælg Afsnit

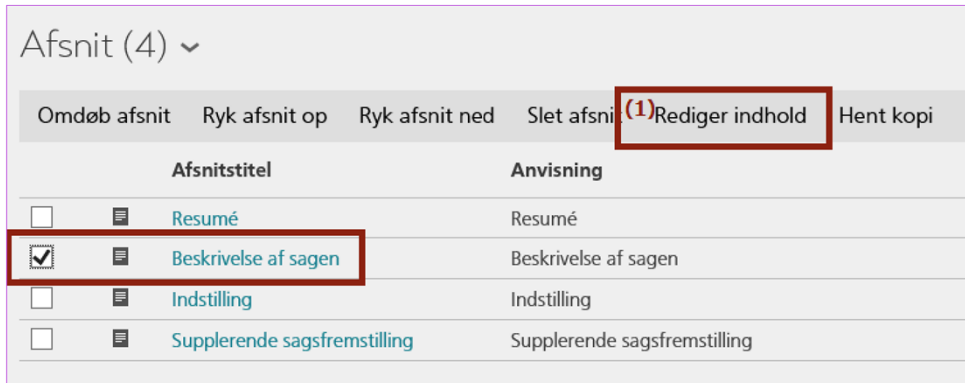

Nu vises dagsordenspunktets afsnit

3. Slå *Handlingsmenuen* til og vælg det afsnit du ønsker at tilføje tekst 4.

Klik nu på *Redigér indhold* (1)

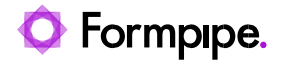

#### Afsnittet åbner i Word og du skriver afsnittet

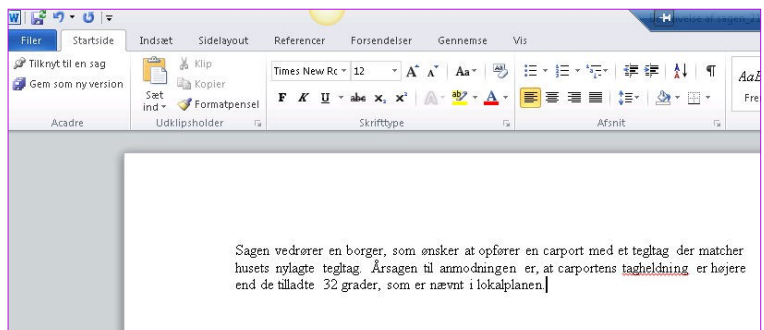

#### 5. Klik på **Luk** i Word og du bliver promptet

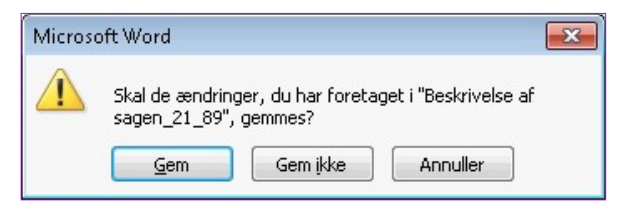

#### 6. Klik *[Gem]* og afsnittet er gemt

Når du redigerer et afsnit, kan du også anvende ændringsmarkeringer som beskrevet i afsnit 9.1.1

## **9.5 Tilføj bilag til dagsordenspunkt**

For at underbygge sagsfremstillingen, kan det være nødvendigt at tilknytte nogle af dokumenterne eller bilagene fra sagen til dagsordenspunktet. Disse kaldes *Dagsordensbilag:*

- Du står på dagsordenpunktet:
	- **1.** Klik på *Tilføj*... i *Topmenuen* og vælge **Bilag**

Dialogen *Vælg bilag til dagsordenspunkt* kommer frem

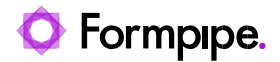

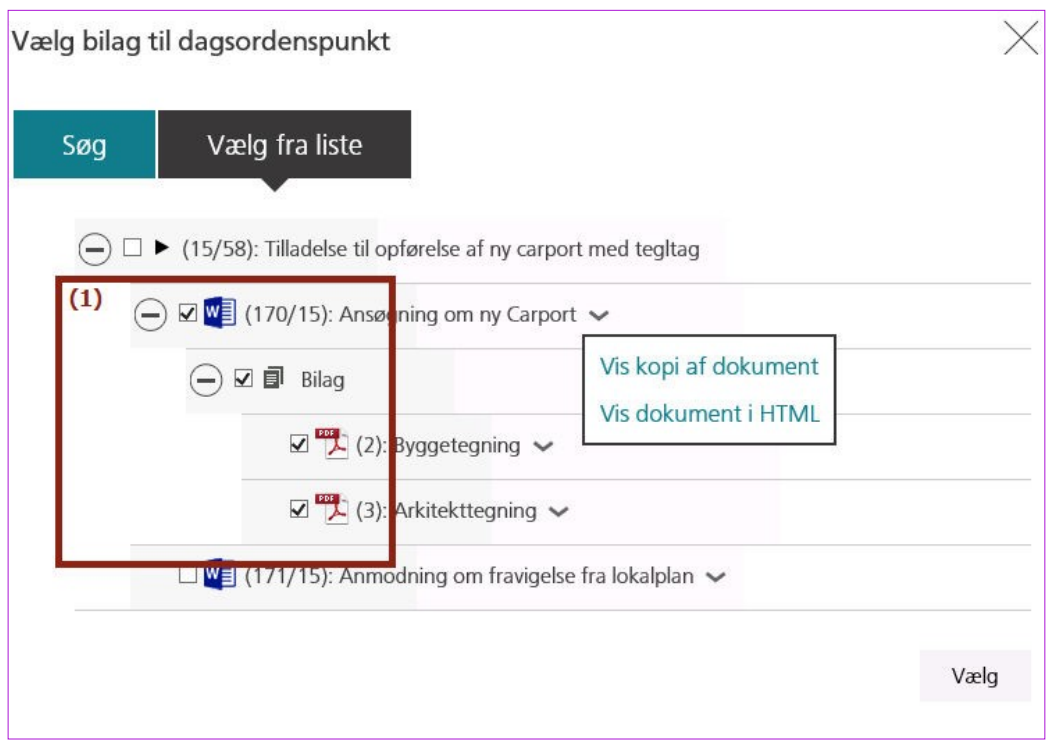

- **2.** Som udgangspunkt forventes det, at de bilag du vil tilknytte, er journaliseret på sagen. Derfor vises sagens dokumenter i denne dialog. Men du kan også vælge at fremsøge dokumenter fra en anden sag.
- **3.** Markér de dokumenter, der skal vedlægges dagsordenspunktet som *dagsordensbilag.*
- **4.** Klik *[Vælg]* og dokumenterne vil nu fremgå af oversigten *Dagsordensbilag*

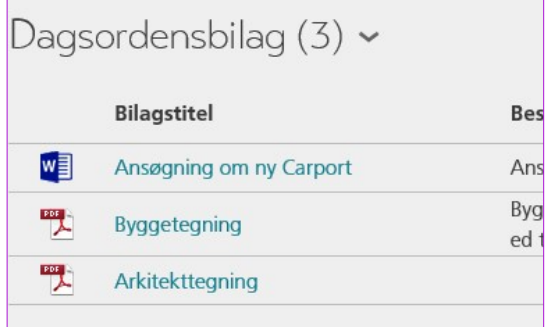

Dagsordensbilag kan også fjernes fra dagsordenspunktet. Slå *Handlingsmenuen* til, markér bilaget og klik på *Fjern bilag* i *Handlingsmenuen (1)*.

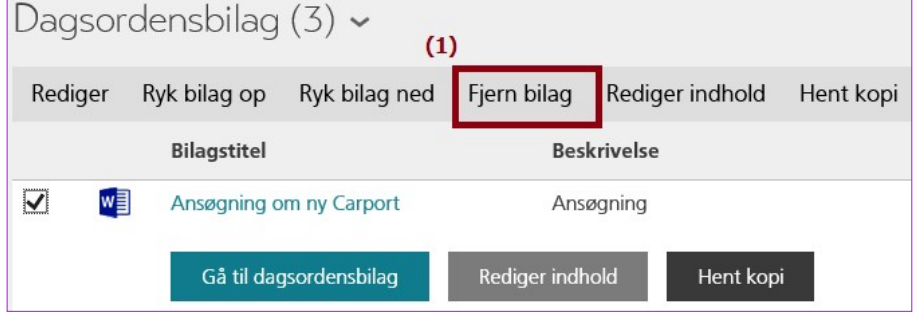

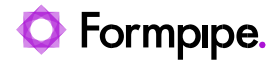

Dette sletter ikke dokumenterne, men fjerne deres tilknytning til dagsrodenspunktet.

## **9.6 Fremsend til møde**

Dagsordenspunkter skal placeres i kø til udvalgsmøder, hvor dagsordensamleren kan vælge at medtage et punkt på en dagsorden til et bestemt møde. På udvalgsmødet behandles dagsordenspunktet i forhold til den sagsfremstilling - beskrivelse i dagsordenspunktet - samt vedlagte dagsordensbilag, som forelagt af sagsbehandleren.

Derfor skal *dagsordenspunktet* tilføjes til møde, for at komme i betragtning til en behandling:

- Du står på dagsordenpunktet:
	- **1.** Klik på *Tilføj...* i *Topmenuen* og vælge **Dagsordenspunkt til møde**

Dialogen *Placér dagsordenspunkt i kø til mødet*

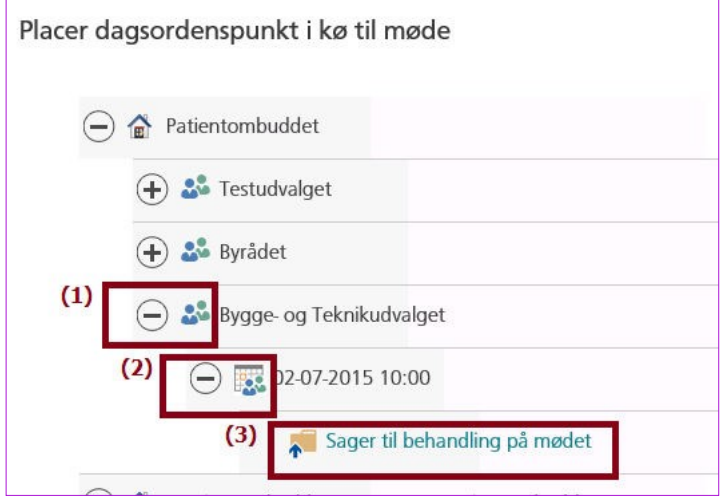

- **2.** Åbn det udvalg som skal behandle punktet (1)
- **3.** Åbn møde datoen (2)
- **4.** Klik på køen (3)

Status ændres nu fra *Redigeres* til *Afsendt*.

Når dette er sket, er dagsordenspunktet som standard i "Read Only"-tilstand – men det kan også være konfigureret i Acadre således, at det fortsat kan redigeres.

Hvis placeringen ikke er inden for deadline, kommer følgende pop-up-besked:

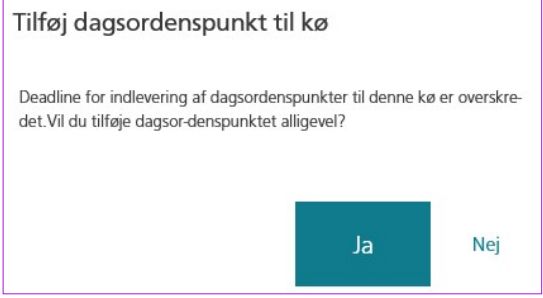

**Bemærk** at et dagsordenspunkt kan være i kø til mere end et møde

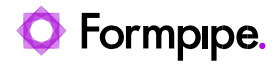

 $\overline{\phantom{0}}$ 

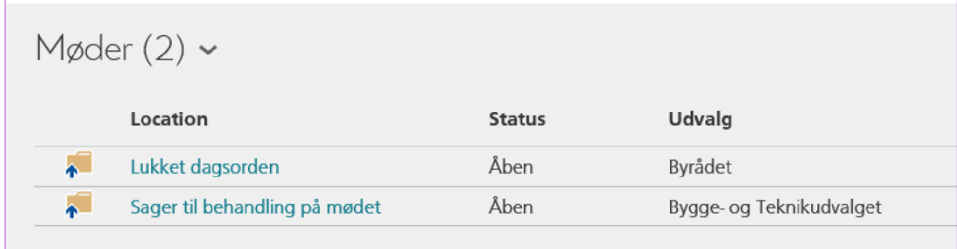